# Beginning balances – unpaid client invoices and prepayments

**Goal:** Enter beginning balances for unpaid client invoices and prepayments.

# In this quick lesson Step 1: Enter unpaid client invoices 2 Step 2: Enter unpaid finance charges 4 Step 3: Verify unpaid client invoice information 6 Step 4: Enter client prepayments 7 Step 5: Verify client prepayment information 8

If you have unpaid client invoices, or received prepayments from clients before your beginning balance date, enter the outstanding balance for each client.

For an overview of the entire process, be sure to see the *Beginning balances introduction* quick lesson.

#### The process

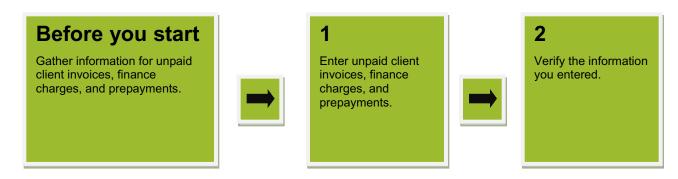

# **Step 1: Enter unpaid client invoices**

- 1. Click Company > Beginning Balances > Unpaid Client Invoices.
- 2. Click the **New** button.
- 3. Select the project associated with the client invoice, and click **OK**.

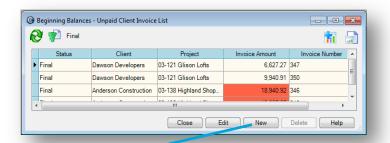

×

•••

Help

New Unpaid Client Invoice

Project

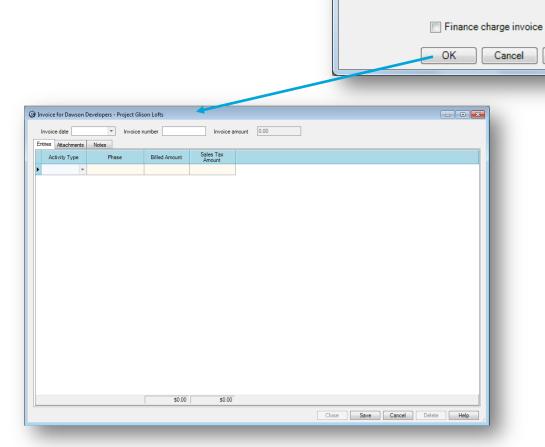

#### Step 1: Enter unpaid client invoices (continued)

- 4. Enter information for the client invoice.
- 5. Be sure to save your work when you are finished.
- 6. Repeat this step for each unpaid client invoice you need to enter.

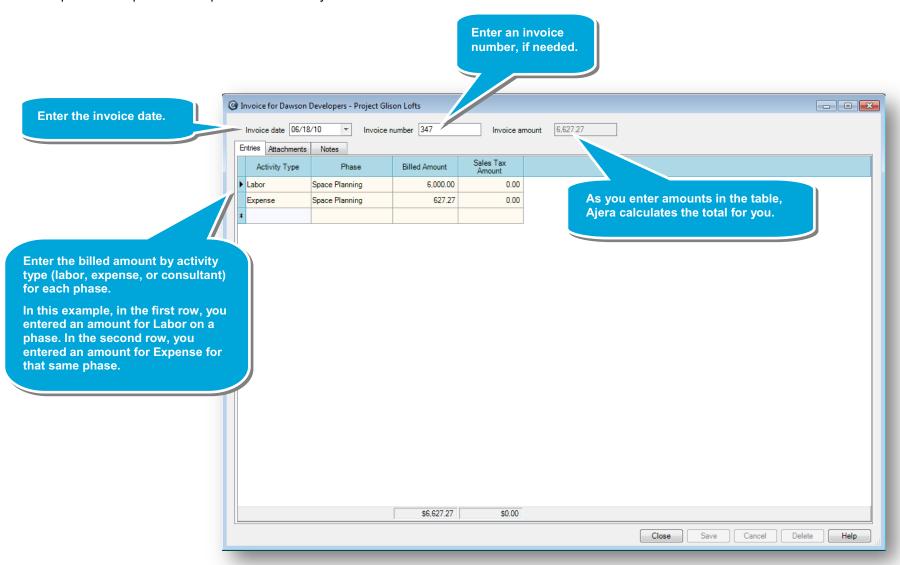

# **Step 2: Enter unpaid finance charges**

A finance charge can also be an unpaid client invoice.

- Click Company > Beginning Balances > Unpaid Client Invoices.
- 2. Click the New button.
- Select the project associated with the finance charge, select the Finance charge invoice check box, and click OK.

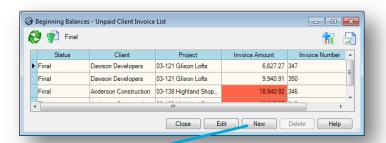

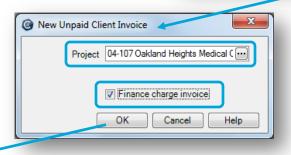

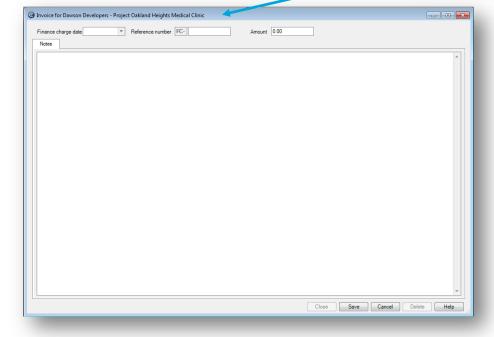

#### Step 2: Enter unpaid finance charges (continued)

- 4. Enter information for the finance charge.
- 5. Be sure to save your work when you are finished.
- 6. Repeat this step for each unpaid finance charge you need to enter. If you use reference numbers or IDs to keep track of finance charges, enter them here. (invoice for Dawson Developers - Project Oakland Heights Medical Clinic - - X Enter the date of the finance charge. Amount 360.00 Finance charge date 08/03/10 Reference number FC- Aug-2010 Enter the amount of the beginning balance finance charge for the project. If you wanted to enter any notes about the finance charge, you would enter them here.

# Step 3: Verify unpaid client invoice information

- Click Company > Beginning Balances > Unpaid Client Invoices.
- 2. Click the Reports button, and select Beginning Balance Unpaid Client Invoices.
- 3. Verify that the information you entered is correct.

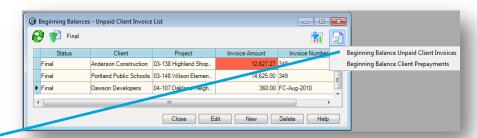

To see detail for an invoice or finance charge, expand it by clicking the plus icon.

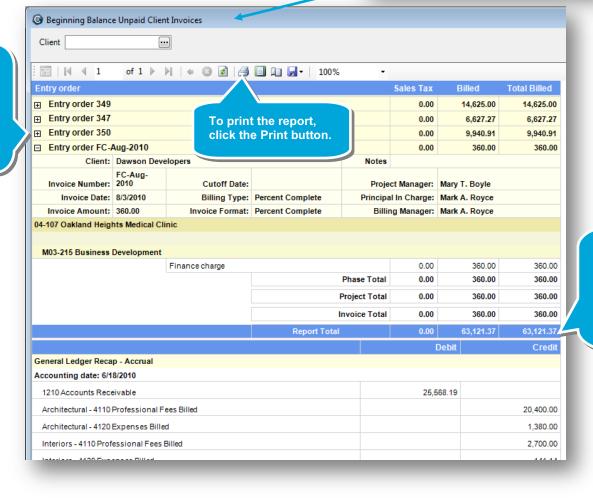

The report total should equal the total of your outstanding invoices, which is the amount you entered for your Accounts Receivable account in your trial balance.

# **Step 4: Enter client prepayments**

[**\***( ← | **>**| **\***)

1. Click Setup > Clients. Client List 2. Double-click the client for whom you have an unused 8 client prepayment. Client Type Name 3. Enter the prepayment beginning balance, and click American Auto Body Private Save. Anderson Construction Builder City of Portland Municipality 4. Repeat this step for each unused client prepayment you need to enter. Edward Stephenson Private Milwaukie Hospital Hospital Portland Public Schools School District Trimet Government Close Delete New Сору - - X @ Client - Dawson Developers Status Active General Contacts Attachments Notes Address Name Dawson Developers Send statement ••• Create finance charges Client type Builder Annual percentage rate 18.00 Date established Prepayment beginning balance 2,300.00 Phone Numbers 503-502-6680 Office 503-469-8998 Site 503-349-9860 Cell Fax 503-502-7199 Office fax ••• Email Website www.dawsondevelopers.com

Save

Close

Cancel

Help

# **Step 5: Verify client prepayment information**

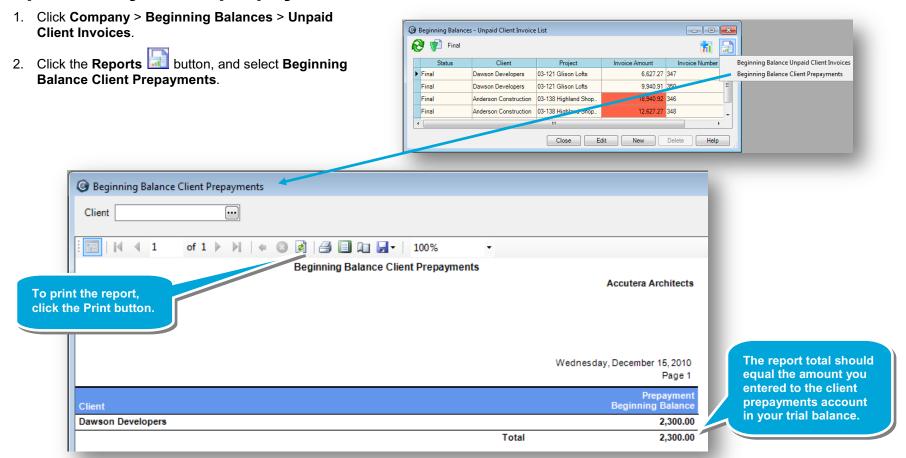

#### **Summary**

In this lesson, you learned how to enter beginning balances for unpaid client invoices and prepayments, and how to verify your information.

Be sure to see the other quick lessons about beginning balances.